# **\*Welcome to Final Cut Pro\***

Forget about Imovie! Final Cut is an industry standard video editor that is used by many professional filmmakers and editors.

There are five essential windows in Final Cut.

#### *-Browser*

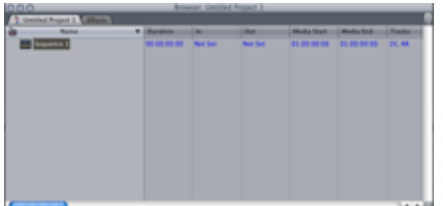

This is where all of your video is stored. It acts as a library for all of your clips (video / photo / sound). It also holds sequences. Sequences are where individual scenes in your movie are stored. Consider sequences as a container for your assembled video. The Browser also usually has the Effects tab. If it doesn't appear, go to *window* --*effects*

### *-Viewer*

This is where you preview your media before taking it into the timeline.

### *-Timeline*

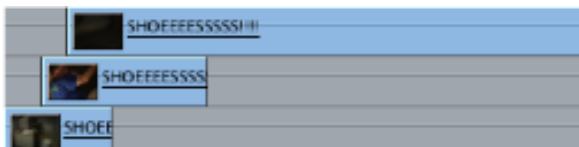

This is where your video is constructed. It is a visual representation of how your video is aligned and will play. It is where you can modify and re-arrange the video clips. There is a play-head that runs across the top most grey bar. It plays the video and can be controlled with the *space bar*. The forward and backwards arrow keys move the playhead (when stopped) forwards and backwards one frame at a time. The timeline consists of tracks. Each video clip has one track of video and two tracks of audio. Video is stored on the top bars and audio on the bottom. You can have up to 99 tracks.

## *-Canvas:*

The canvas plays video that is assembled on the timeline. Where the timeline is a flowchart of your video, the Canvas is the video monitor displaying what the flowchart holds. The Canvas not only plays what is on the timeline, but things can be modified in the Canvas as well as the timeline.

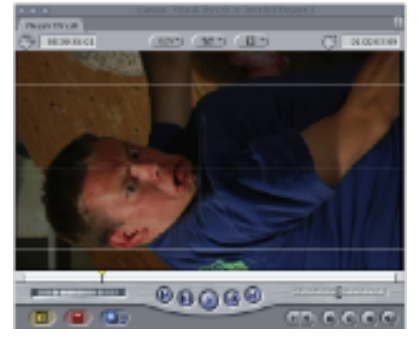

# *Tools:*

When editing you will be using a set of tools. (This is similar to Photoshop)

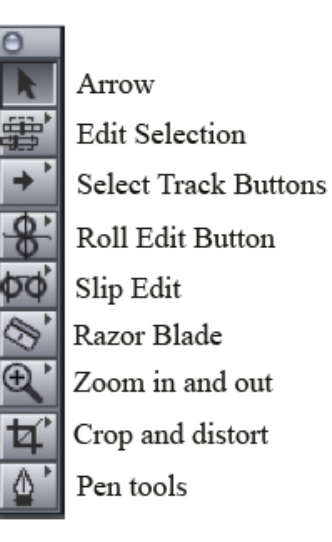

**\*Arrow**- Used to select the video

**Edit Selction**- Select an entire portion of your timeline

**Select Track Buttons**- moves tracks in the timeline

**Roll Edit Button**- When selected at a point when two video tracks meet (in the timeline) and dragged to the left or right, it will add video to one track and subtract video from the other.

**Slip Edit** – Moves clips content (in and out points) without moving their spots in the timeline

**\*Razor Blade** – Cuts clips in the timeline

**\*Zoom in and Out** – Zooms in and out of the timeline. Used to make finer edits, or to see an entire project at once.

**Crop and Distort –** Used to crop video clips and distort them

**Pen Tools –** Used to modify keyframes

## **\* = tools that you use most often**

# **Getting Started:**

- 1) Make a project folder and call it something
- 2) Set the Scratch Disks (*Final Cut Pro*--- *System Settings* Click *Set* on all four prompts and select the project folder
- 3) Go to *File Import* your video clips (probably .mov files)
- 4) Grab the video clips from the *Browser* and put them into the *Timeline.*
- 5) Move the *playhead* to where you want to start playing the video and press the **space bar** to play or stop
- **6)** Use the *Blade* tool to make cuts **Keyboard shortcut: B**
- 7) Use the *Arrow* tool to move clips around **Keyboard shortcut A**
- 8) If you don't like something, got to *Edit undo* **Keyboard short- Command Z**
- 9) Save your project and put it in your project folder

**Transitions** (fades, dissolves etc) While the majority of your shots should be straight cuts, there may be a time where you feel the need to add a transition between shots or a fade in / fade out. You can find the transitions in the effect window. Just drag them down and to the spot on the timeline where you'd like the transition to take effect.